## **Outlook-Cómo Acceder y Enviar un Correo Electrónico**

Las instrucciones a continuación demostraran los pasos para acceder a su buzón de correo electrónico en Outlook desde Office 365 y le ayudará a crear un mensaje de correo electrónico.

## Cómo Acceder al Correo Electrónico de Outlook desde Office 365

- 1. Abra [Microsoft Office 365](https://office365.cobbk12.org/) o escriba el siguiente enlace en un navegador Web: <https://office365.cobbk12.org/>
- 2. Haga clic en **Outlook**.
- 3. Los correos electrónicos que usted reciba aparecerán aquí.

## Cómo Redactar un Correo Electrónico

- 1. En Outlook, haga clic en **New Message**.
- 2. Complete los siguientes espacios para crear su correo electrónico:
	- A. **To**: Escriba el nombre de la persona a quien le está enviando el correo electrónico
	- B. **Subject**: Agregue el título o asunto para su correo electrónico
	- C. **Email Field**: Escriba su mensaje
	- D. **Font tools**: Utilice las herramientas para diseñar su mensaje
	- E. **Attach**: Adjunte un archivo, si es necesario
- 3. Haga clic en **Send**.

*Tenga en cuenta lo siguiente sobre el correo electrónico de los estudiantes:*

- *Los estudiantes y el personal pueden enviarse correos entre sí, dentro de una escuela.*
- *Los estudiantes sólo pueden recibir correos electrónicos que han sido aprobados por CCSD*
- *Los estudiantes no pueden enviar correos electrónicos a otros estudiantes*
- *Todas las cuentas de correo electrónico de los estudiantes siguen las mismas reglas establecidas aquí mencionadas.*

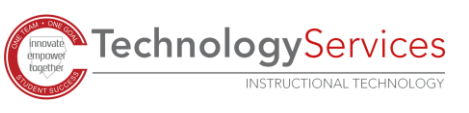

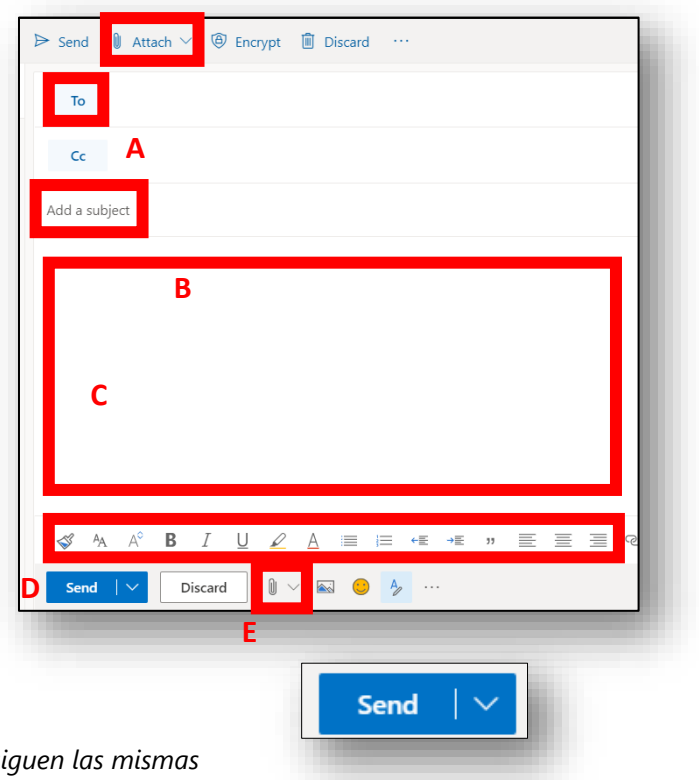

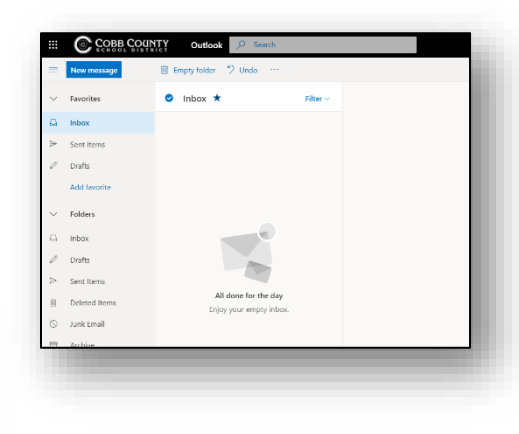

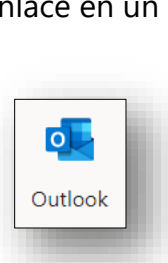